## **Calculator Steps to Graphing Scatter Plots on TI-84 Plus:**

**To enter data into a list**  $(L_1)$ : [List 1 data should be your x-values or your independent variable]

**STAT** 

**ENTER** 

"1: Edit"

Enter data into  $L_1$ , press

**ENTER** 

after entering a piece of data.

Next, arrow over to the next column,  $L_2$ . [List 2 data should be your y-values or your dependent variable]

Enter data into  $L_1$ , press

**ENTER** 

after entering a piece of data.

If there is old data in the list, To clear a list:

Arrow up to highlight the list-( example  $L_1$ )

**CLEAR** 

**ENTER** 

To create a Scatter Plot after entering data into  $L_1$  and  $L_2$ :

 $2^{nd}$ 

**Y** =

"Stat Plot"

**ENTER** 

**ENTER** 

Make sure the graph screen looks like the picture below. Make sure that "**Plot 1**" is highlighted and "**On**". Make sure the "**Type**" is the type highlighted below. It is really important that XList:  $L_1$  and YList:  $L_2$ .

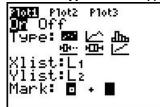

Next, hit

**GRAPH** 

ZOOM

9

"ZoomStat"

Hit

TRACE

and then you can right and left arrow through the plot.

To find the TREND/LINE OF BEST FIT FROM THE DATA YOU ENTERED:

STAT

Arrow over to "CALC" then

4

"LinReg(ax+b)"

Make sure XList:  $L_1$  and YList:  $L_2$ . Arrow down to "Calculate" and hit

**ENTER** 

When you get the answer:

y = ax + b,

a = #

a is your SLOPE/RATE OF CHANGE

b = #

b is your Y-intercept.